# Pro Editor

Instruction Manual

Original Instructions 206058 Rev. C 16 August 2018 © Banner Engineering Corp. All rights reserved

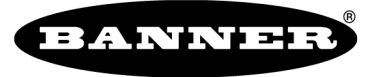

more sensors, more solutions

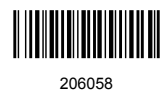

# Contents

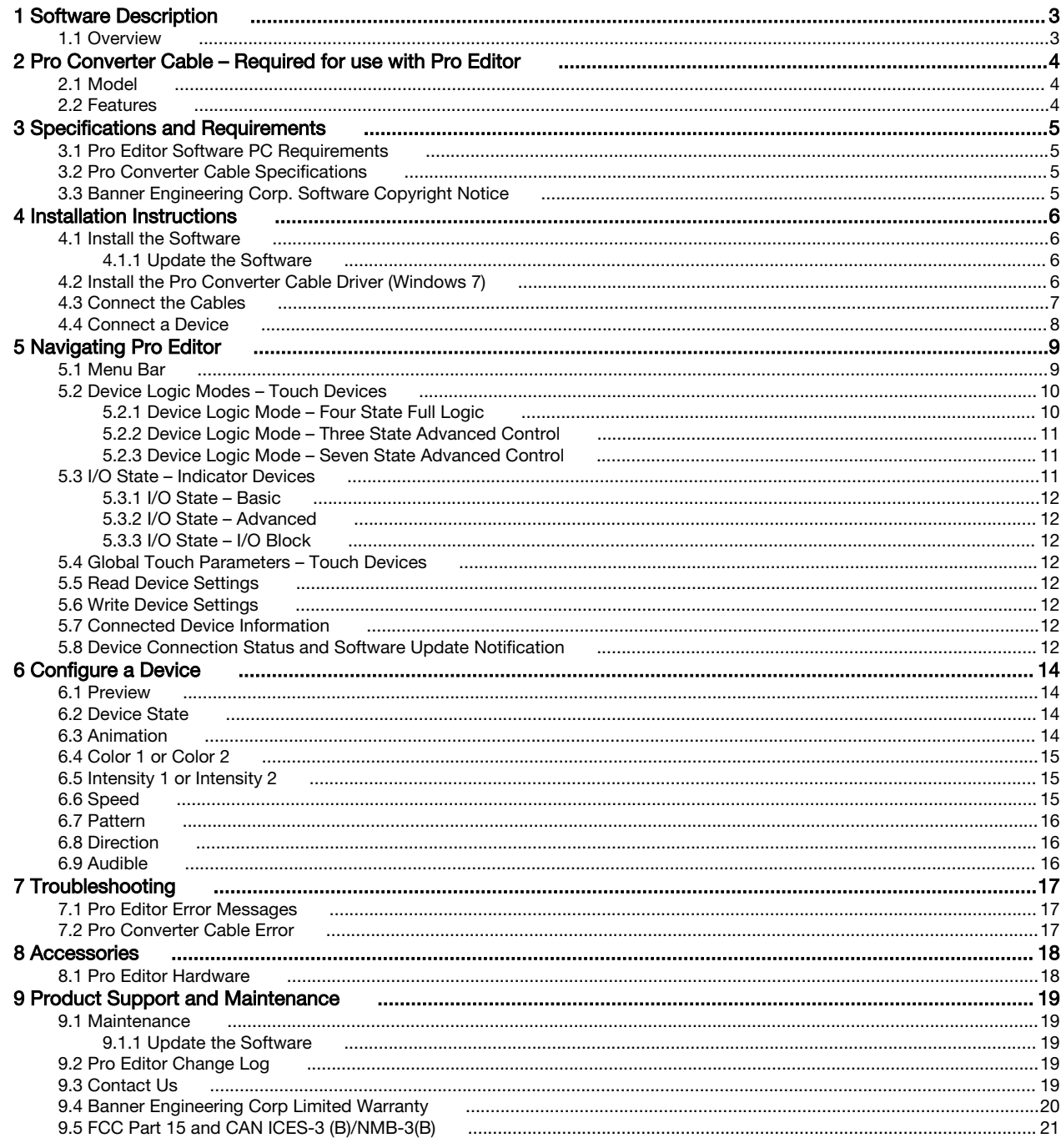

# <span id="page-2-0"></span>1 Software Description

Software that Enables Field Customization of Banner Pro Series-enabled Devices

• Allows configuration of Banner Pro Series-enabled lighting and indicator devices • Free to download and available from the product page of any Pro Series-enabled device or at www.bannerengineering.com/proeditor • Works on Microsoft® Windows® 7 and 10<sup>1</sup> • Pro Converter Cable MQDC-506-USB required to connect PC-based Pro Editor software to Pro Series-enabled lighting and indicator devices • Full preview capabilities are available with the use of power supply PSW-24-1 and splitter CSB-M1251FM1251M Note: Administrative rights are required to install the Pro Editor software.

## 1.1 Overview

Banner's Pro Editor software offers an easy way to configure Pro Series-enabled touch and indicator devices, allowing users full control of device states and device logic modes. The easy-to-use configuration software provides a variety of tools and capabilities to solve a wide range of applications such as indicating machine warm-up time, indicating unique steps in an assembly process, or incorporating status information into touch buttons instead of kitting operations to indicate combinations of different items.

Pro Editor includes a preview mode that allows users to verify device performance before writing a configuration to a device.

Setup any Pro Series-enabled device using the free Pro Editor software, available for download at www.bannerengineering.com/proeditor.

To view Pro Series-enabled devices, visit www.bannerengineering.com/proeditor.

<sup>1</sup> Microsoft and Windows are registered trademarks of Microsoft Corporation in the United States and/or other countries.

# <span id="page-3-0"></span>2 Pro Converter Cable – Required for use with Pro **Editor**

Pro Converter Cable, model MQDC-506-USB, is required for use with Pro Editor. Use the Pro Converter Cable to connect Pro Series-enabled devices to read, write, and preview device states.

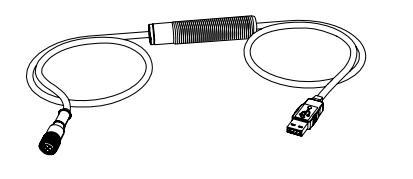

- Connects Pro Series-enabled devices to the PC-based Pro Editor software
- Can be used with mating accessory ACC-PRO-CABLE5 for connection to devices with an integral cable or terminal connection
- Double-ended cordset MQDC-801-5M-806217 required to connect 8-pin devices to Pro Converter Cable; see [Accessories](#page-17-0) on page 18 for more information
- Full preview capabilities are available with the use of power supply PSW-24-1 and splitter CSB-M1251FM1251M; see [Accessories](#page-17-0) on page 18 for more information

Note: When connected to a Microsoft Windows 10 device for the first time, the Pro Converter Cable automatically installs the correct Microsoft driver. When connected to a Microsoft Windows 7 device for the first time, the Pro Converter Cable drivers must be installed manually. See [Install the Pro Converter](#page-5-0) [Cable Driver \(Windows 7\)](#page-5-0) on page 6 for more information.

## 2.1 Model

÷.

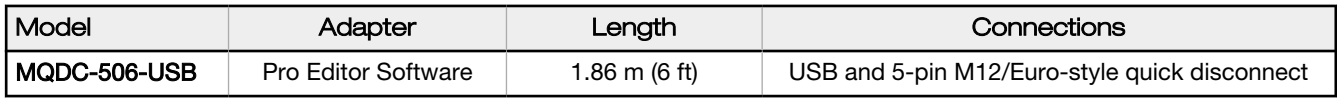

## 2.2 Features

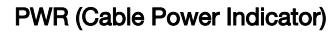

### INF (Device Information Indicator)

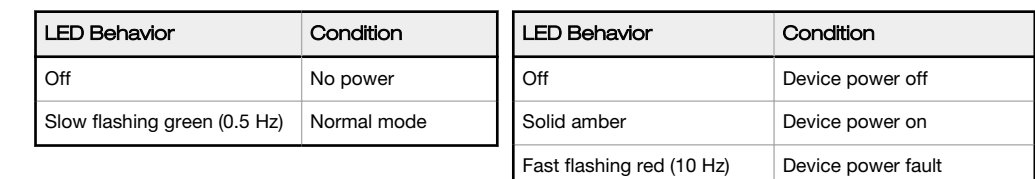

Figure 1. Pro Converter Cable LED Indicators

# <span id="page-4-0"></span>3 Specifications and Requirements

## 3.1 Pro Editor Software PC Requirements

#### Operating System

Microsoft<sup>®</sup> Windows<sup>®</sup> operating system versions 7<sup>2</sup> or 10<sup>3</sup>

#### Hard Drive Space

20 MB

#### USB

Available USB port

Screen Resolution 1366 × 768 full-color minimum

Third-Party Software

.NET version 4.5.2 or higher

Important: Administrative rights are required to install the Pro Editor software.

## 3.2 Pro Converter Cable Specifications

#### Input Voltage

5 V dc from USB Type A connector

#### Output Voltage

20 V dc

#### Banner Compatible Devices

View compatible devices at www.bannerengineering.com/proeditor

## **Certifications**

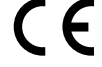

#### Indicators

2 LED indicators: Green Flashing: Power on Amber Solid: Device on Red Flashing: Device power fault

#### Communications

5-pin M12/Euro-style quick disconnect connector compatible with Banner Pro Series-enabled devices

# 3.3 Banner Engineering Corp. Software Copyright Notice

This software is protected by copyright, trade secret, and other intellectual property laws. You are only granted the right to use the software and only for the purposes described by Banner. Banner reserves all other rights in this software. For so long as you have obtained an authorized copy of this software directly from Banner, Banner grants you a limited, nonexclusive, nontransferable right and license to use this software.

You agree not to use, nor permit any third party to use, this software or content in a manner that violates any applicable law, regulation or terms of use under this Agreement. You agree that you will not reproduce, modify, copy, deconstruct, sell, trade or resell this software or make it available to any file-sharing or application hosting service

Disclaimer of Warranties. Your use of this software is entirely at your own risk, except as described in this agreement. This software is provided "AS-IS." To the maximum extent permitted by applicable law, Banner, it affiliates, and its channel partners disclaim all warranties, expressed or implied, including any warranty that the software is fit for<br>a particular purpose, title, merchantab in or linked to the services. Banner and its affiliates and channel partners do not warrant that the services are secure, free from bugs, viruses, interruption, errors, theft or destruction. If the exclusions for implied warranties do not apply to you, any implied warranties are limited to 60 days from the date of first use of this software

**Limitation of Liability and Indemnity**. Banner, its affiliates and channel partners are not liable for indirect, special, incidental, punitive or consequential damages, damages<br>relating to corruption, security, loss or th Banner minimum systems requirements. The above limitations apply even if Banner and its affiliates and channel partners have been advised of the possibility of such<br>damages. This Agreement sets forth the entire liability o Banner and its affiliates and channel partners harmless from any and all claims, liability and expenses, including reasonable attorney's fees and costs, arising out of your use of the Services or breach of this Agreement (collectively referred to as "Claims"). Banner reserves the right at its sole discretion and at its own expense, to assume the exclusive<br>defense and control of any Claims. You agree

3 Microsoft® and Windows® are registered trademarks of Microsoft® Corporation in the United States and/or other countries.

Windows 7 requires manual installation of Pro Converter Cable driver. See [Install the Pro Converter Cable Driver \(Windows 7\)](#page-5-0) on page 6 for more information.

# <span id="page-5-0"></span>4 Installation Instructions

## 4.1 Install the Software

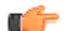

Important: Administrative rights are required to install the Pro Editor software.

- 1. Download the latest version of the software from www.bannerengineering.com/proeditor.
- 2. Navigate to the downloaded .zip file and extract the installer ProEditorInstaller.exe.
- 3. Double-click the installer to open Banner Pro Editor Setup.
- 4. Accept the terms in the License Agreement by selecting the checkbox.
- 5. Click **Install** to install the software.
- 6. Depending on your system settings, a pop-up window may appear prompting to allow Pro Editor to make changes to your computer. Click Yes.
- 7. Click Close to exit the installer after installation is complete.

## 4.1.1 Update the Software

The current version of the Pro Editor software is available for download from www.bannerengineering.com/proeditor.

When connected to a network, if a Pro Editor software update is available, a red icon **!** displays in the bottom right corner of Pro Editor. See *[Device Connection Status and Software Update Notification](#page-11-0)* on page 12 for more information.

## 4.2 Install the Pro Converter Cable Driver (Windows 7)

When connected to a PC running Microsoft Windows 7 for the first time, the Pro Converter Cable drivers must be installed manually.

To manually install the Pro Converter Cable driver on a Windows 7 device, follow these steps.

Note: After connecting the Pro Converter Cable to a PC running Microsoft Windows 7 the following message may appear: "Device driver software not successfully installed".

- 1. Download the latest driver file from www.bannerengineering.com/proeditor.
- 2. Open Control Panel.
- 3. Open Device Manager (in the System and Security category). The Pro Converter Cable is listed as Communications Translator under Other Devices with an exclamation mark icon next to it indicating that the device driver has not been successfully installed.
- 4. Right-click on Communications Translator and select Update Driver Software....
- 5. Click Browse my computer for driver software.
- 6. Click Let me pick from a list of device drivers on my computer.
- 7. Make sure that Show All Devices is selected and click Next.
- 8. Click Have Disk....
- 9. Click Browse... and select the driver file. For example, banner0x00D2\_cdc.inf.
- 10. Click OK.
- 11. A warning displays that the driver is unsigned. Click Yes.

The Pro Converter Cable is listed as a COM Port under Ports in Device Manager.

## <span id="page-6-0"></span>4.3 Connect the Cables

There are two options for connecting a Pro Series-enabled device to Pro Editor.

- 1. Connect a device using a Pro Converter Cable, splitter, and power supply for full preview capabilities.
- 2. Connect a device using a Pro Converter Cable for limited preview capabilities.

Note: If your Pro Series-enabled device has an integral cable or terminal connection, a mating accessory (ACC-PRO-CABLE5) is required to connect the device to the Pro Converter Cable. See *[Accessories](#page-17-0)* on page 18 for more information.

Note: If your Pro Series-enabled device has an 8-pin connector, a double-ended cordset (MQDC-801-5M-806217) is required to connect the device to the Pro Converter Cable. See [Accessories](#page-17-0) on page 18 for more information.

#### Full Preview Capabilities Setup (Recommended)

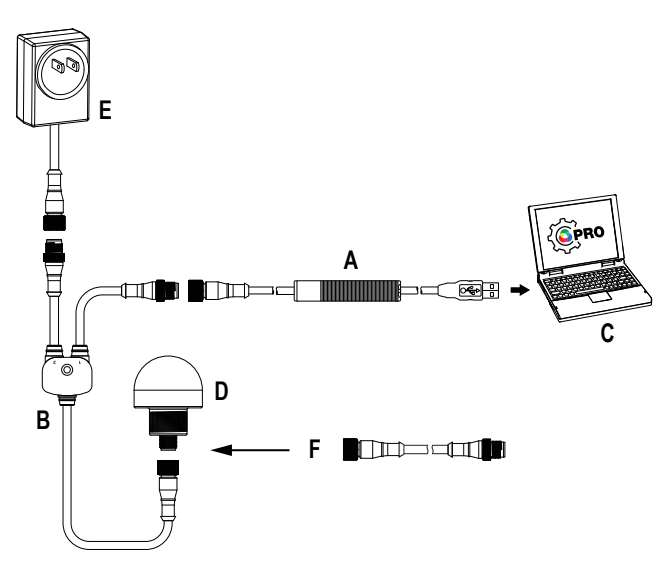

#### Key

- A = Pro Converter Cable (MQDC-506-USB)
- B = Splitter (CSB-M1251FM1251M)
- C = PC running Pro Editor software
- D = Banner Pro Series-enabled device
- $E =$  Power Supply (PSW-24-1)
- F = 8-Pin to 5-Pin Double-Ended Cordset

(MQDC-801-5M-806217), required for 8-Pin models

#### Limited Preview Capabilities Setup

Due to supply current restrictions when using a Pro Converter Cable to connect a device to Pro Editor, all preview features may not be available, including animations, some colors, and preview mode. For information regarding device preview capabilities when using a Pro Converter Cable setup, contact a Banner applications engineer.

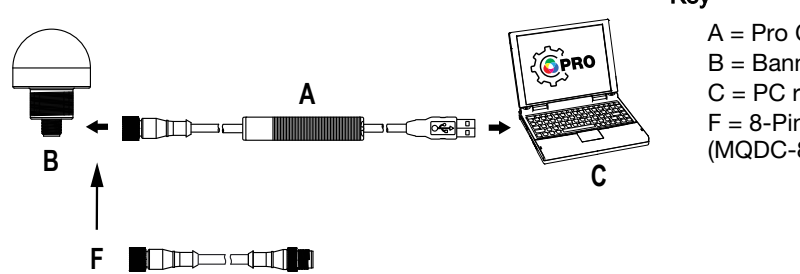

#### Key

- A = Pro Converter Cable
- B = Banner Pro Series-enabled device
- C = PC running Pro Editor software
- F = 8-Pin to 5-Pin Double-Ended Cordset
- (MQDC-801-5M-806217), required for 8-Pin models

# <span id="page-7-0"></span>4.4 Connect a Device

After connecting a Pro Series-enabled device to a PC, follow these steps to connect the device to Pro Editor. Only one device can be connected to Pro Editor at a time.

1. Open Pro Editor.

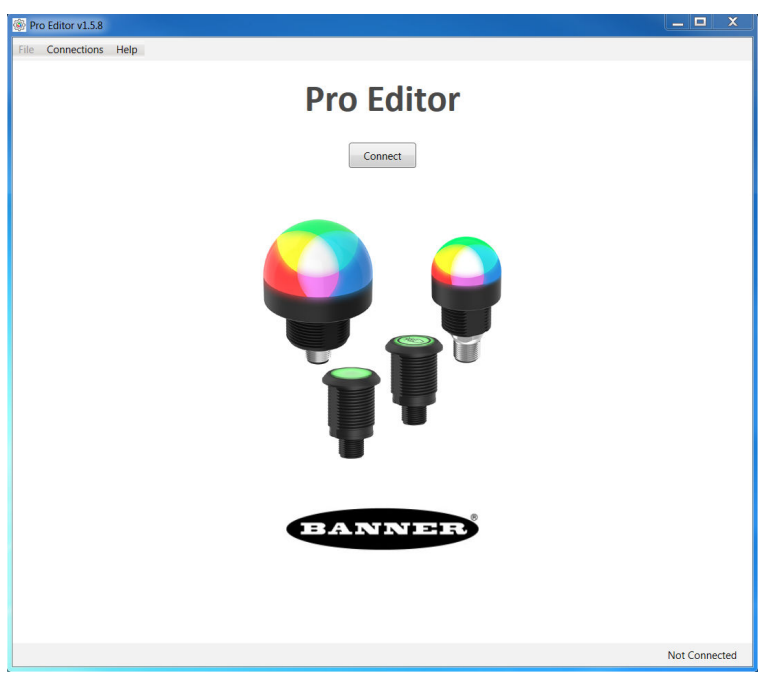

Figure 2. Pro Editor

2. Click Connect to open the Connection dialog.

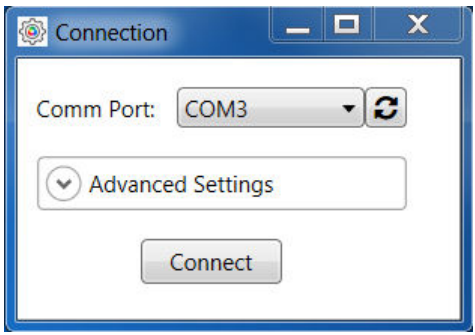

Figure 3. Pro Editor Connection Dialog

- 3. Select the Comm Port from the drop-down list. If the communication port that you have connected the device to is not available, click the  $\mathcal G$  refresh button and then select the comm port from the drop-down list.
- 4. Click Connect.

Note: For information regarding Advanced Settings, contact a Banner applications engineer.

When a device is successfully connected, the following message appears: "Connected device on COM#".

After a device is successfully connected, Pro Editor reads the device configuration and displays it.

# <span id="page-8-0"></span>5 Navigating Pro Editor

Pro Editor provides access to read, write, and preview device states.

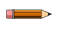

Note: This Instruction Manual covers Pro Editor v1.5. Interface and functionality details may be different in other versions of Pro Editor.

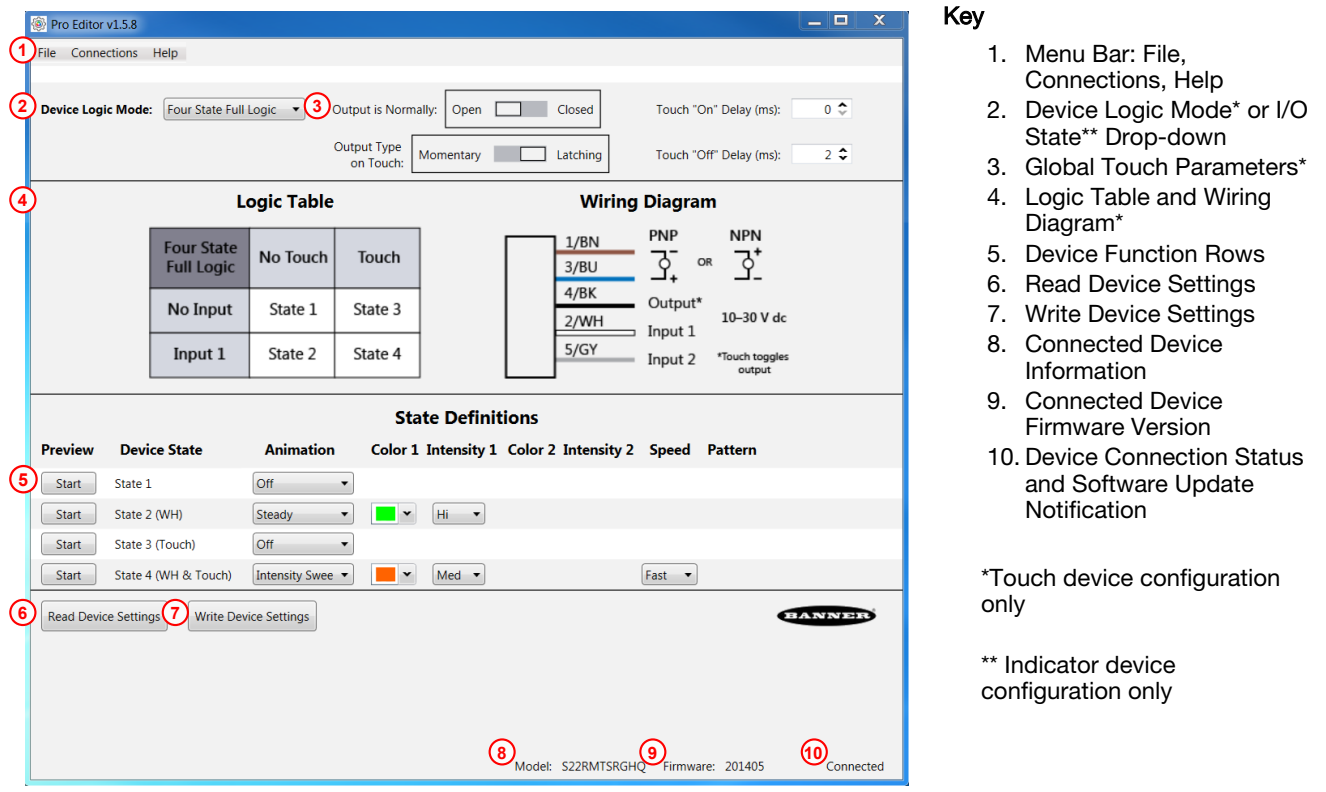

Figure 4. Pro Editor Configuration – Touch Devices

# 5.1 Menu Bar

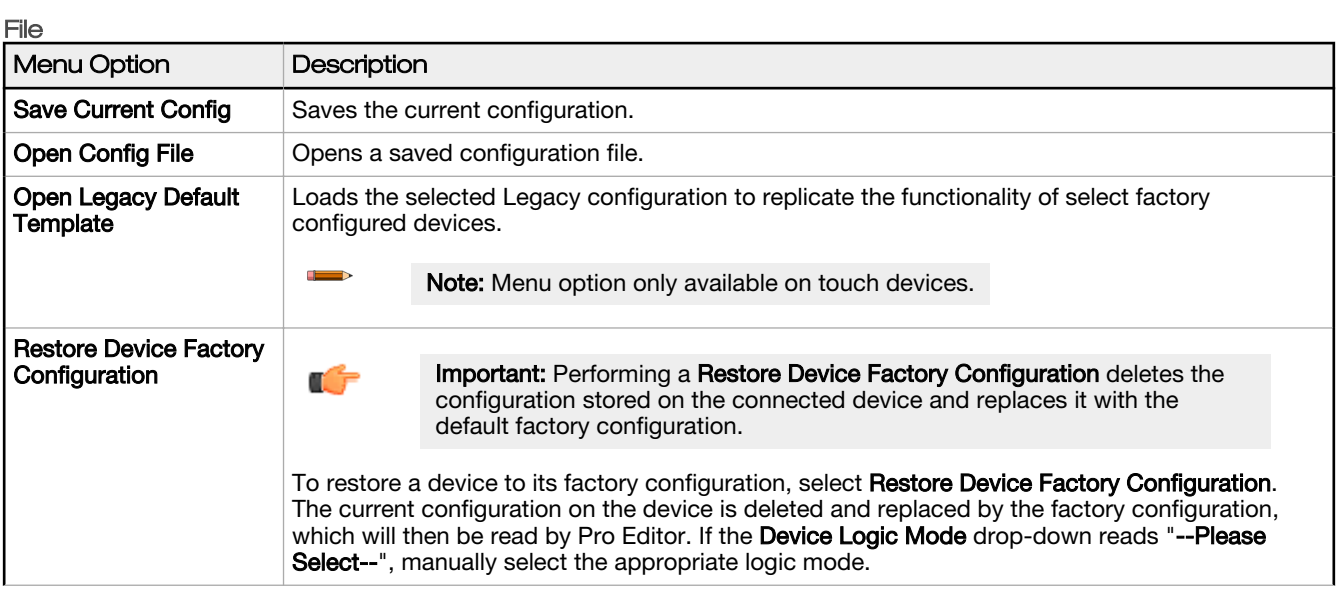

<span id="page-9-0"></span>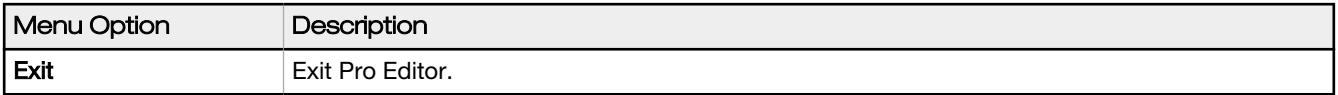

### **Connections**

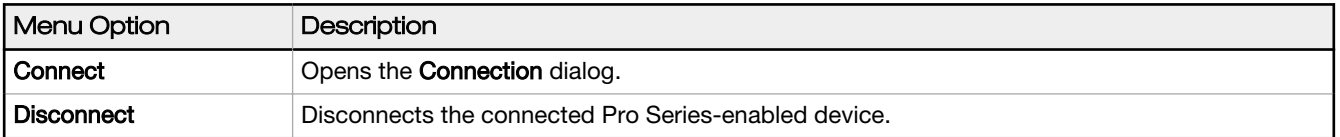

### **Help**

This Instruction Manual is accessible from within Pro Editor under Help.

## 5.2 Device Logic Modes – Touch Devices

Depending on the device connected to Pro Editor, one of two configuration parameters displays:

- When a touch device is connected, Device Logic Mode configuration displays.
- When an indicator device is connected, [I/O](#page-10-0) State configuration displays. For indicator device configuration, see  $1/0$ State - Indicator Devices on page 11.

By default, when a touch device is connected, Pro Editor opens Device Logic Mode configuration populated with the configuration written to the device. If no device logic mode is selected, use the Device Logic Mode drop-down to select a logic mode, then write the configuration to the device.

### Three Device Logic Modes are available:

- Four State Full Logic
- Three State Advanced Control
- Seven State Advanced Control

## 5.2.1 Device Logic Mode – Four State Full Logic

When using Four State Full Logic, four device states are activated by one input wire and the touch button. The touch button also toggles the Output.

Assuming power is on using the blue and brown wires:

State 1: Input Active, Touch Inactive

State 2: Input Inactive, Touch Inactive

State 3: Input Inactive, Touch Active

State 4: Input Active, Touch Active

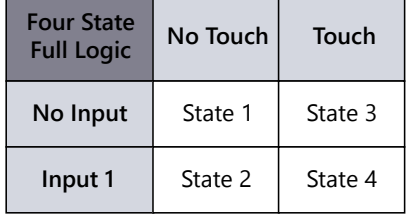

Figure 5. Pro Editor Four State Full Logic Table

### 8-Pin/6-Wire Models

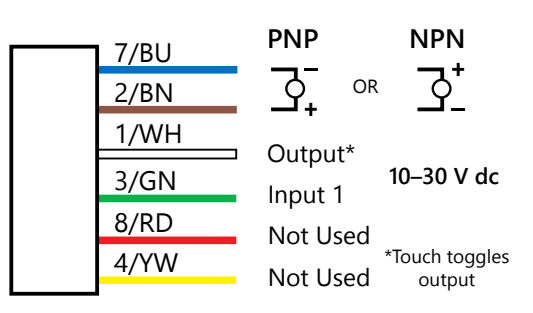

# 5-Pin/5-Wire Models

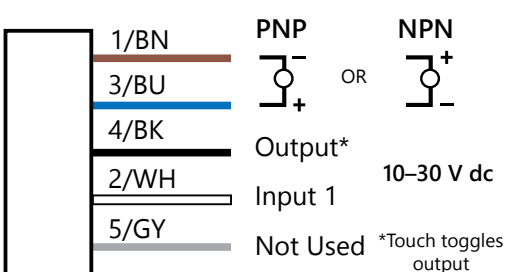

## <span id="page-10-0"></span>5.2.2 Device Logic Mode – Three State Advanced Control

When using Three State Advanced Control, four device states are activated by two input wires. The touch button toggles the Output with no device state chance.

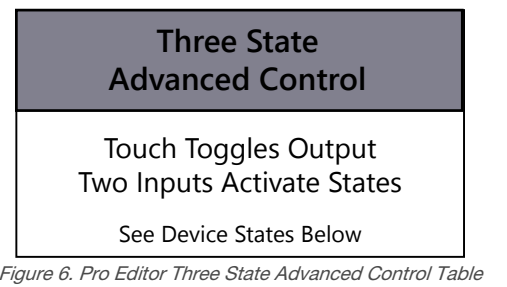

8-Pin/6-Wire Models

### 5-Pin/5-Wire Models

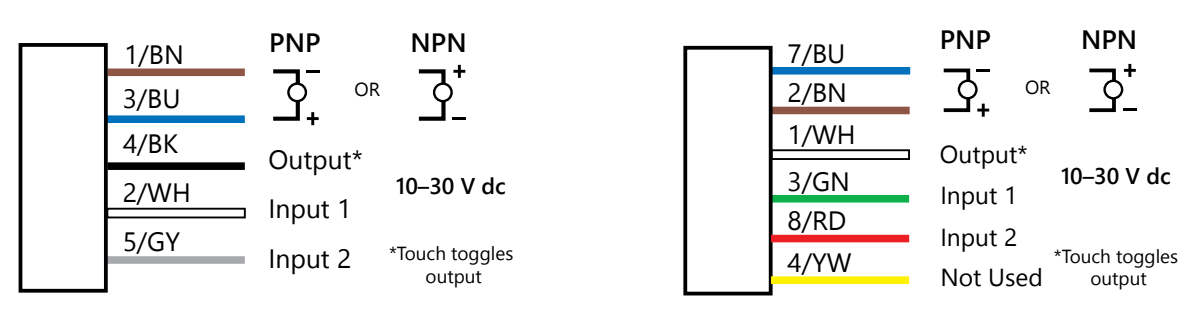

## 5.2.3 Device Logic Mode – Seven State Advanced Control

When using Seven State Advanced Control, seven device states are activated by three input wires. An additional power state can be defined. The touch button toggles the Output with no device state change. Only available on 8-Pin/6-Wire models.

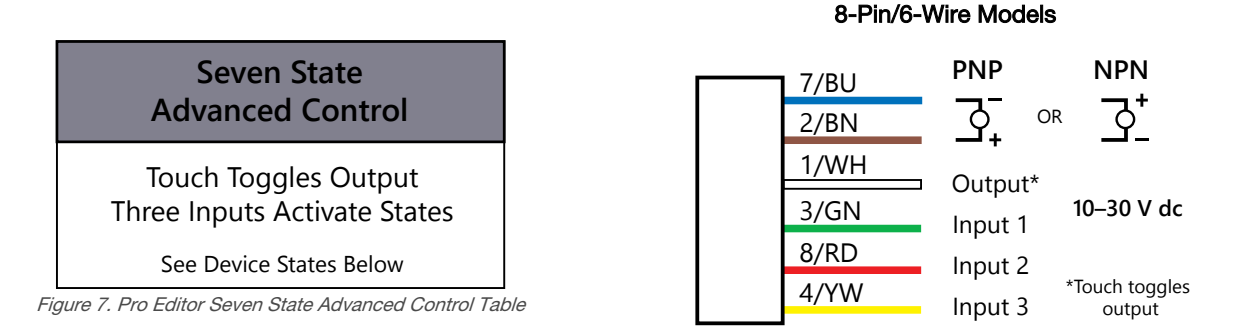

## 5.3 I/O State – Indicator Devices

Depending on the device connected to Pro Editor, one of two configuration parameters displays:

- When an indicator device is connected, I/O State configuration displays.
- When a touch device is connected, Device Logic Mode configuration displays. For touch device configuration, see Device Logic Modes - Touch Devices on page 10.

By default, when an indicator device is connected, Pro Editor opens I/O State configuration in Advanced.

#### Three **I/O States** are available:

- **Basic**
- Advanced
- I/O Block

## <span id="page-11-0"></span>5.3.1 I/O State – Basic

Four state control. Configurations made in I/O State Basic assign one wire to one state, with the following override control:

- Pin-1 (Brown) Overrides Pin-4 (Black)
- Pin-2 (White) Overrides Pin-1 and -4 (Brown and Black)
- Pin-5 (Gray) Overrides Pin-1, -2, and -4 (Brown, White, and Black)

## 5.3.2 I/O State – Advanced

Default I/O state with full 15 state options for maximum configurability. Configurations made in Advanced assign binary wiring combinations of all valid inputs to each state.

## 5.3.3 I/O State – I/O Block

Three state control for use with I/O block. Configurations made in I/O Block assign states to the black, white, and combination of black and white wires for use with I/O blocks for which power (brown) and common (blue) are always on for five pin connections.

## 5.4 Global Touch Parameters – Touch Devices

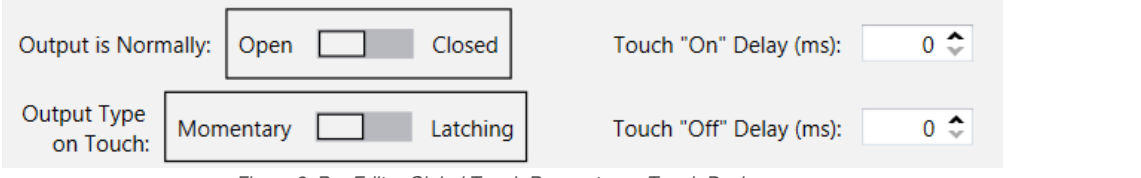

Figure 8. Pro Editor Global Touch Parameters – Touch Devices

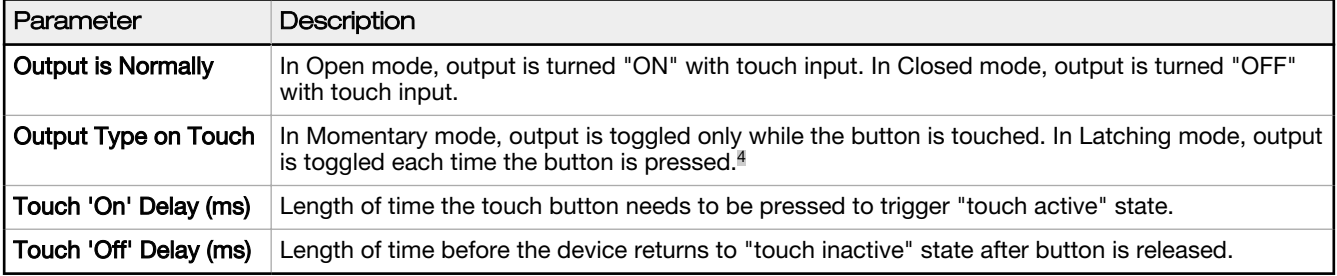

## 5.5 Read Device Settings

To read the settings of the connected device, click Read Device Settings. Upon successful completion, the message "Device Read Success" displays momentarily. Pro Editor populates the settings of the connected device.

## 5.6 Write Device Settings

To write settings to a device, select Write Device Settings. Once successful, the message "Device Write Success" appears momentarily. The connected device is ready for use.

# 5.7 Connected Device Information

The model number and firmware information of the connected device is shown at the bottom of the screen.

## 5.8 Device Connection Status and Software Update Notification

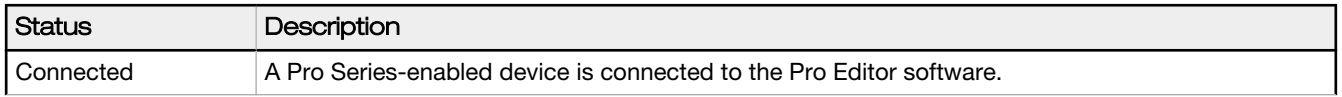

<sup>4</sup> When Output Type on Touch is set to Latching mode, output state and device state transitions both occur on the leading edge of touch input.

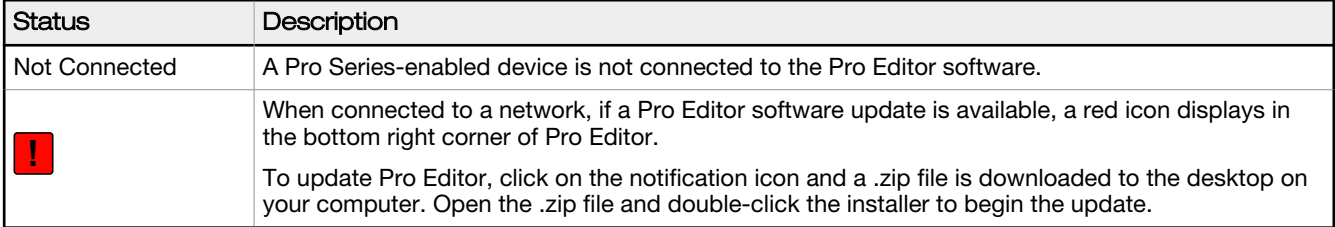

# <span id="page-13-0"></span>6 Configure a Device

Read, write, and preview device states using the following controls.

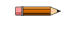

 $\overline{a}$ 

Note: After editing a device state setting or loading a configuration file, any settings that are not written to the connected device are highlighted yellow. Disconnecting the device from Pro Editor before writing device settings will result in these settings being lost.

## 6.1 Preview

To preview a device state, click Start on the desired device function row. The selected row remains available for editing while all other rows are locked and shown as grayed out. If any options are changed during this time they are highlighted yellow.

| <b>Preview</b> | <b>Device State</b>         | <b>Animation</b>                 | Color 1 Intensity 1 Color 2 Intensity 2 Speed Pattern Direction Audible |                                 |
|----------------|-----------------------------|----------------------------------|-------------------------------------------------------------------------|---------------------------------|
| <b>Start</b>   | Black Wire (Pin 4)          | <b>Steady</b>                    | Hi<br>$\overline{\mathcal{N}}$<br>$\rightarrow$                         | Off<br>$\overline{\phantom{a}}$ |
| Stop           | Brown Wire (Pin 1)          | 50/50                            | Hi<br>Med $\blacktriangledown$<br>$\cdot$<br>$\check{}$                 | Off<br>$\overline{\phantom{a}}$ |
| <b>Start</b>   | White Wire (Pin 2)          | Steady                           | Hi.<br>$\mathbb{R}$<br>$\overline{\mathbf{v}}$                          | Off<br>$\overline{\phantom{a}}$ |
| <b>Start</b>   | Gray Wire (Pin 5)           | Demo<br>$\overline{\phantom{a}}$ |                                                                         |                                 |
|                | <b>Read Device Settings</b> | <b>Write Device Settings</b>     |                                                                         | BANNER                          |

Figure 9. Pro Editor Configuration – Preview Active

To stop preview, click Stop. Any device state options that were changed will remain, but are not written to the device unless Write Device Settings is clicked.

Note: By default, when not in preview mode, the connected device displays the configured Brown & Gray device state function.

Note: If using the limited preview capabilities setup, some device states may not be available for preview including animations, some colors, and device state preview.

Note: If using the limited preview capabilities setup, a red flashing LED on the Pro Converter Cable indicates a device power fault. See *Troubleshooting* on page 17 for more information.

## 6.2 Device State

The Device State table lists the animation configurations which can be activated by combinations of input wires. The listed wire color(s) must be ON for the device state to display.

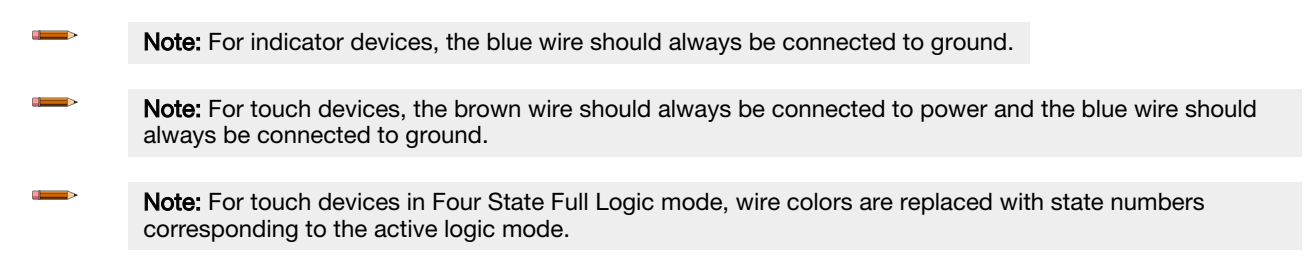

## 6.3 Animation

One animation can be configured for each wire status. Some animations have additional options available once selected. For example, if the 50/50 rotate animation is selected the Color 1, Intensity 1, Color 2, Intensity 2, Speed, and Direction controls become available.

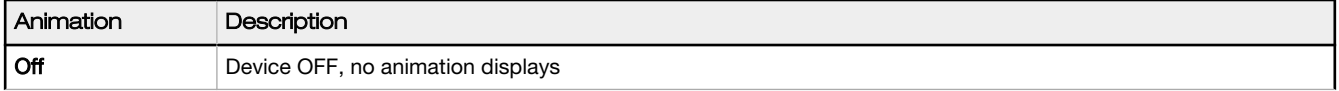

<span id="page-14-0"></span>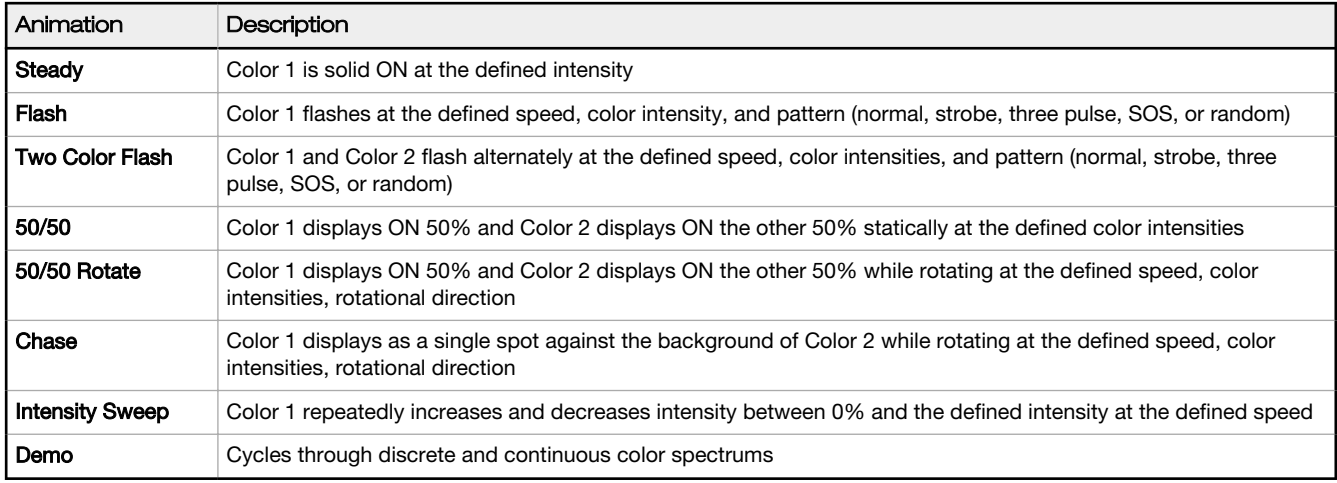

## 6.4 Color 1 or Color 2

The following colors are available for Color 1 and Color 2.<sup>5</sup>

- Red
- **Green**
- Yellow
- Blue
- Magenta
- **Cyan**
- **White**
- Amber
- Rose
- Lime Green

### **Orange**

- **Sky Blue**
- Violet
- Spring Green

## 6.5 Intensity 1 or Intensity 2

The Intensity control sets the intensity of a color. Color 1 is controlled by Intensity 1. Color 2, if applicable, is controlled by Intensity 2.

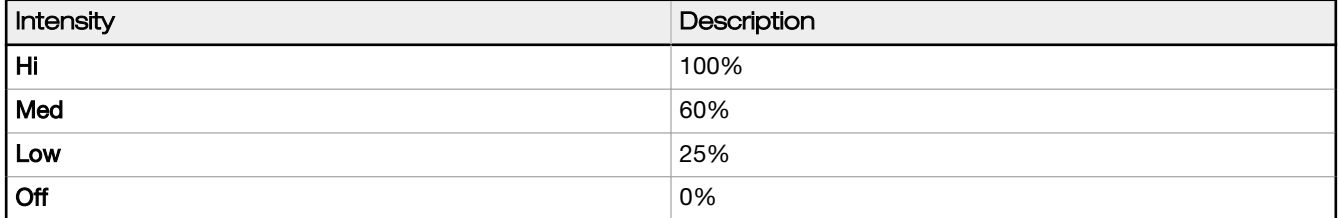

## 6.6 Speed

The Speed control sets the speed of three animation options: flash, chase, and rotate.

## Flash Animation Speed

## Rotational and Chase Animation Speed

| Speed      | Description | Speed           | Description |
|------------|-------------|-----------------|-------------|
| Slow       | $0.5$ Hz    | Slow            | 1 Hz        |
| ' Standard | 1 Hz        | <b>Standard</b> | $2$ Hz      |
| Fast       | 5 Hz        | Fast            | 4Hz         |

<sup>5</sup> The following colors are uncalibrated to achieve higher saturation: Red, Green, and Blue. They may show greater variance between devices than other colors.

## <span id="page-15-0"></span>6.7 Pattern

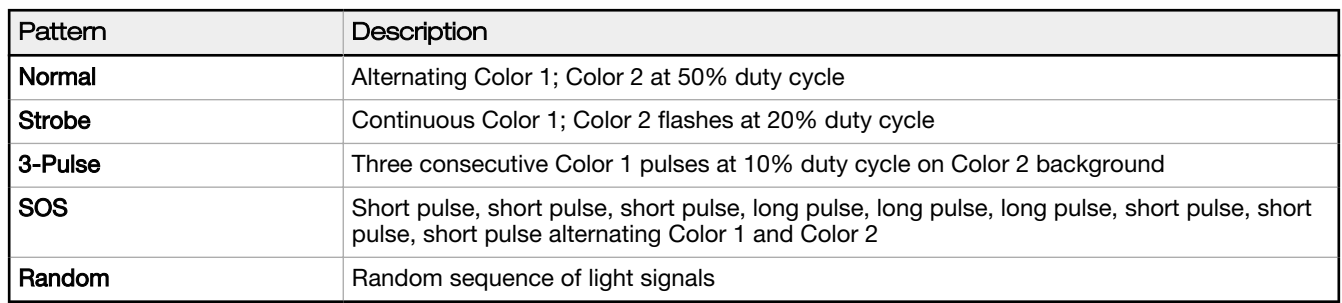

The Pattern control sets the pattern of the flash animation.

## 6.8 Direction

The Direction control sets the direction of the animation.

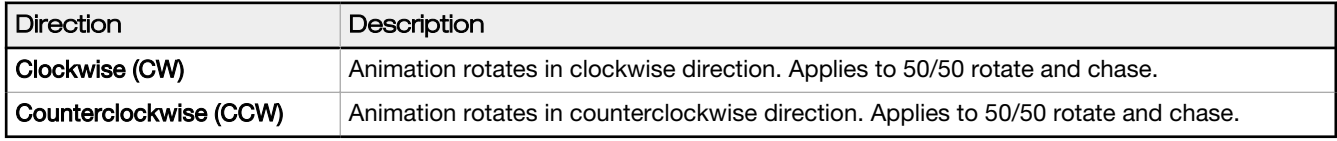

## 6.9 Audible

 $\begin{array}{c} \begin{array}{c} \end{array} \end{array}$ 

The Audible control sets Audible options.

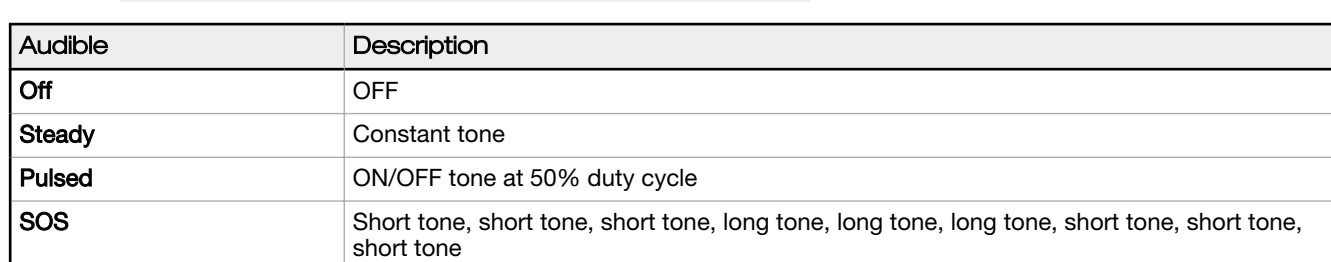

Note: Only available with Pro Series-enabled audible devices.

# <span id="page-16-0"></span>7 Troubleshooting

# 7.1 Pro Editor Error Messages

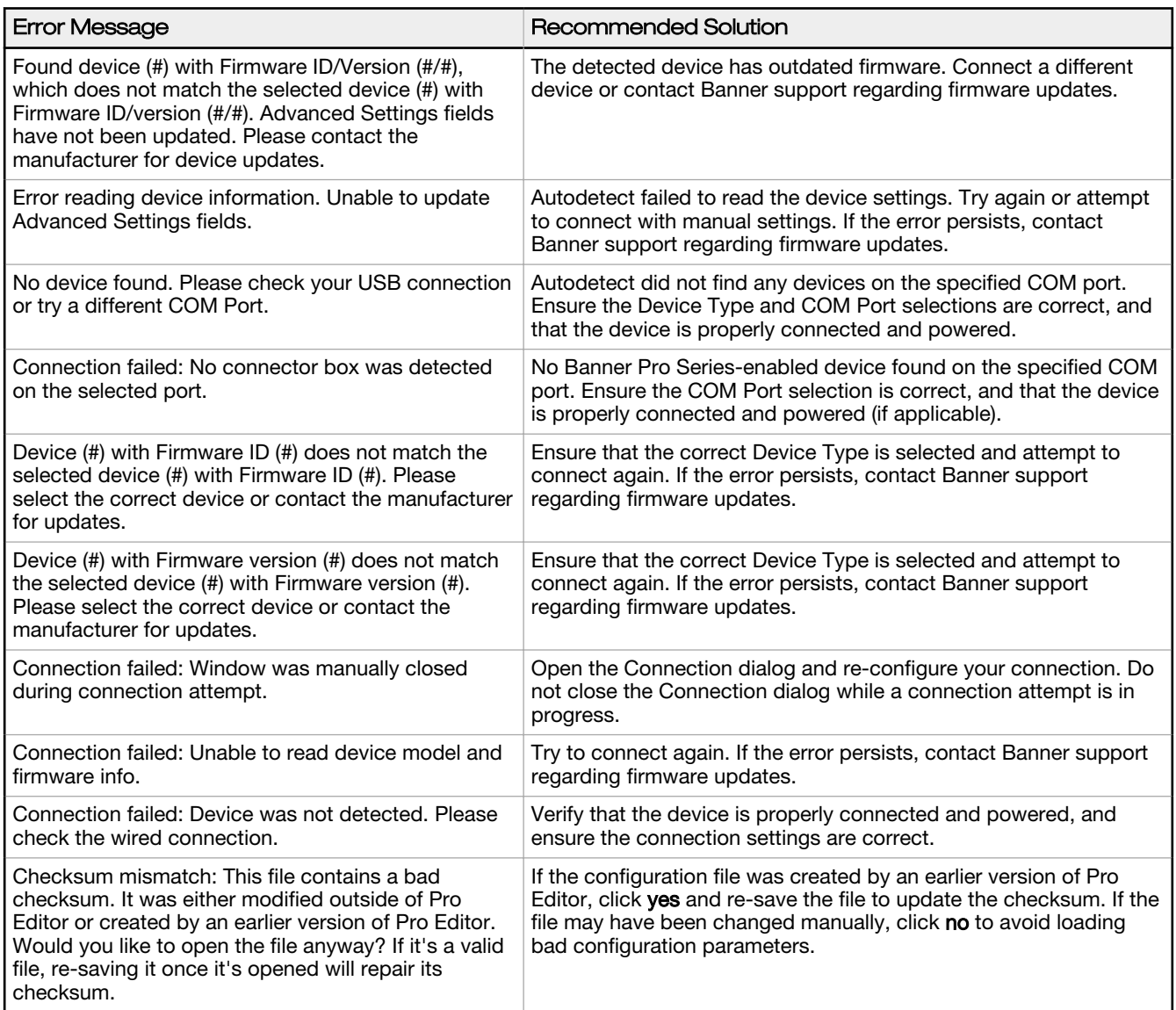

# 7.2 Pro Converter Cable Error

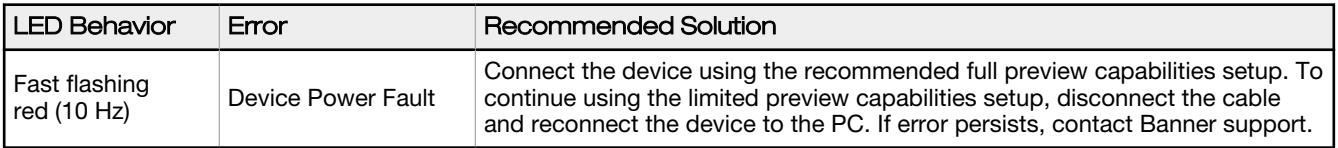

# <span id="page-17-0"></span>8 Accessories

# 8.1 Pro Editor Hardware

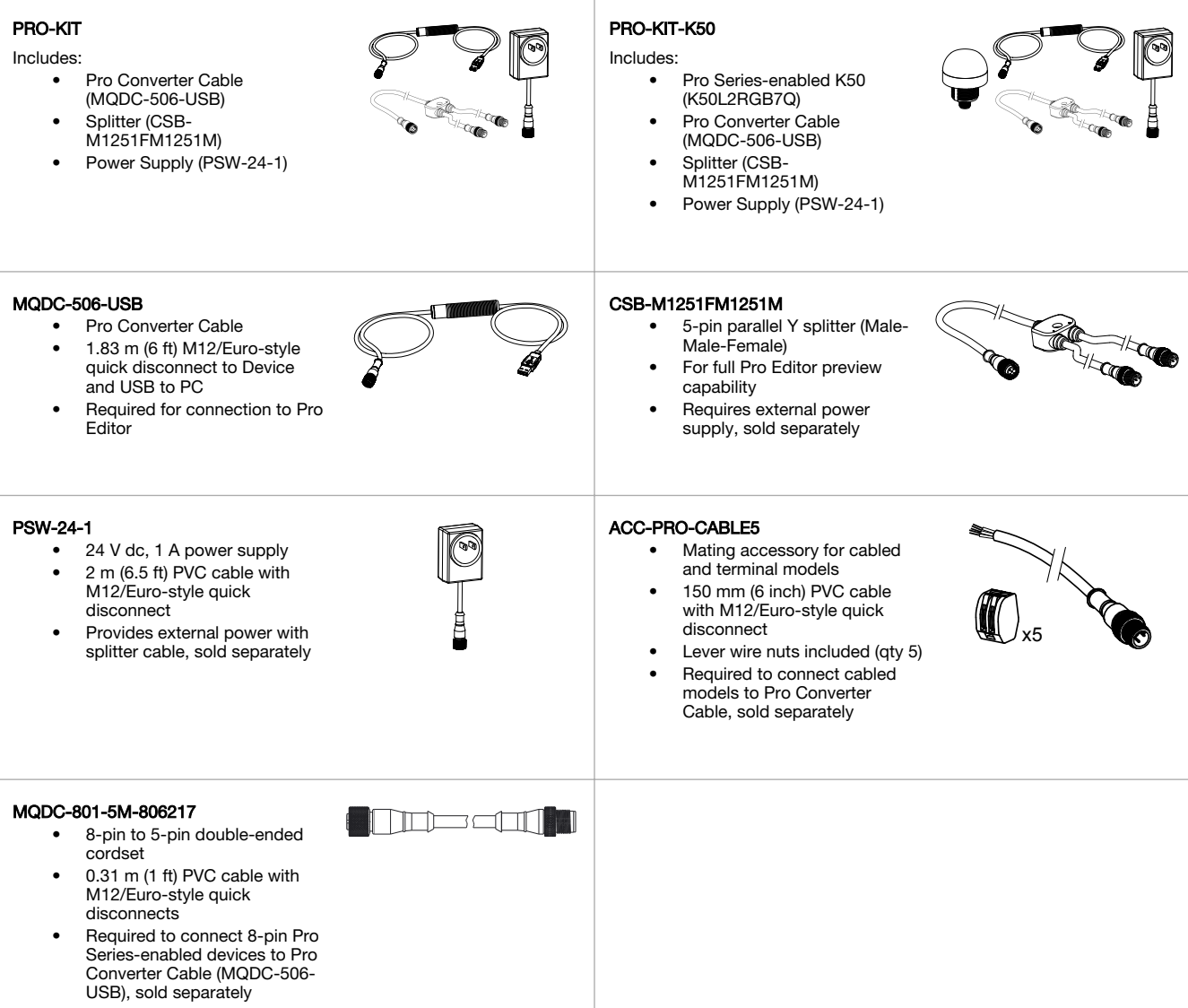

# <span id="page-18-0"></span>9 Product Support and Maintenance

## 9.1 Maintenance

Maintenance tasks include updating the Pro Editor software as new versions become available.

### 9.1.1 Update the Software

The current version of the Pro Editor software is available for download from www.bannerengineering.com/proeditor.

When connected to a network, if a Pro Editor software update is available, a red icon **!** displays in the bottom right corner of Pro Editor. See [Device Connection Status and Software Update Notification](#page-11-0) on page 12 for more information.

## 9.2 Pro Editor Change Log

#### v1.5 Release Notes

#### Devices

- Added support for S22 Pro Touch
- Added support for S22 Pro Indicator
- Replaced Open Factory Default File option in File menu with Restore Device Factory Configuration command
- Added  $\bigcirc$  Help button next to Choose I/O states drop-down for indicator devices
- Indicator devices now default to **Advanced** I/O state when connected
- Added tooltips for Read Device Settings and Write Device Settings buttons

#### Connection Window

- Device type is now auto-detected when connecting a device
- Scan for Device functionality in Advanced Settings can now scan for all supported device types at once
- **Comm Port** selection is remembered when the **Connection** window is opened within a Pro Editor session

#### General

• New Config file format saves I/O state parameter and reduces file size; users are prompted to re-save their existing files on load to upgrade to new format

## 9.3 Contact Us

#### Corporate Headquarters

#### Address:

Banner Engineering Corporate 9714 Tenth Avenue North Minneapolis, Minnesota 55441, USA

Europe

#### Address:

Banner Engineering EMEA Park Lane, Culliganlaan 2F, bus 3 1831 Diegem, Belgium

### **Turkey**

### Address:

Banner Engineering Elk. San. Ve Tic. Ltd. Ști. Șerifali Mah. Münevver Sok. Ekomed Plaza No:10 Kat:4 Ümraniye / İstanbul, Türkiye

# India

Address: Banner Engineering India Pune Head Quarters Office No. 1001, 10th Floor Sai Capital, Opp. ICC Senapati Bapat Road Pune 411016, India

Phone: +1 763 544 3164 Website: [www.bannerengineering.com](http://www.bannerengineering.com)

Phone: +32 (0)2 456 0780 Website: [www.bannerengineering.com](https://www.bannerengineering.com) Email: mail@bannerengineering.com

Phone: +90 216 688 8282 Website: [www.bannerengineering.com](https://www.bannerengineering.com)

Email: turkey@bannerengineering.com.tr

Phone: +91 (0) 206 640 5624 Website: [www.bannerengineering.com](https://www.bannerengineering.com) **Email:** salesindia@bannerengineering.com

## <span id="page-19-0"></span>Mexico

#### Address:

Banner Engineering de Mexico Monterrey Head Office Edificio VAO Av. David Alfaro Siqueiros No.103 Col. Valle Oriente C.P.66269 San Pedro Garza Garcia, Nuevo Leon, Mexico

### Brazil

#### Address:

Banner do Brasil Rua Barão de Teffé nº 1000, sala 54 Campos Elíseos, Jundiaí - SP, CEP.: 13208-761, Brasil

#### China

#### Address:

Banner Engineering Shanghai Rep Office Xinlian Scientific Research Building Level 12, Building 2 1535 Hongmei Road, Shanghai 200233, China

#### Japan

#### Address:

Banner Engineering Japan Cent-Urban Building 305 3-23-15 Nishi-Nakajima Yodogawa-Ku Osaka 532-0011, Japan

#### Taiwan

#### Address:

Banner Engineering Taiwan 8F-2, No. 308 Section 1, Neihu Road Taipei 114, Taiwan

Phone: +52 81 8363 2714 or 01 800 BANNERE (toll free) Website: [www.bannerengineering.com](https://www.bannerengineering.com) Email: mexico@bannerengineering.com

Phone: +55 11 2709 9880 Website: [www.bannerengineering.com](https://www.bannerengineering.com) Email: brasil@bannerengineering.com

Phone: +86 212 422 6888 Website: [www.bannerengineering.com](https://www.bannerengineering.com) Email: sensors@bannerengineering.com.cn

Phone: +81 (0)6 6309 0411 Website: [www.bannerengineering.com](https://www.bannerengineering.com) Email: mail@bannerengineering.co.jp

Phone: +886 (0)2 8751 9966 Website: [www.bannerengineering.com](https://www.bannerengineering.com) Email: info@bannerengineering.com.tw

## 9.4 Banner Engineering Corp Limited Warranty

Banner Engineering Corp. warrants its products to be free from defects in material and workmanship for one year following the date of shipment. Banner Engineering Corp. will repair or replace, free of charge, any product of its manufacture which, at the time it is returned to the factory, is found to have been defective during the warranty period. This warranty does not cover damage or liability for misuse, abuse, or the improper application or installation of the Banner product.

### THIS LIMITED WARRANTY IS EXCLUSIVE AND IN LIEU OF ALL OTHER WARRANTIES WHETHER EXPRESS OR IMPLIED (INCLUDING, WITHOUT LIMITATION, ANY WARRANTY OF MERCHANTABILITY OR FITNESS FOR A PARTICULAR PURPOSE), AND WHETHER ARISING UNDER COURSE OF PERFORMANCE, COURSE OF DEALING OR TRADE USAGE.

This Warranty is exclusive and limited to repair or, at the discretion of Banner Engineering Corp., replacement. IN NO EVENT SHALL BANNER ENGINEERING CORP. BE LIABLE TO BUYER OR ANY OTHER PERSON OR ENTITY FOR ANY EXTRA COSTS, EXPENSES, LOSSES, LOSS OF PROFITS, OR ANY INCIDENTAL, CONSEQUENTIAL OR SPECIAL DAMAGES RESULTING FROM ANY PRODUCT DEFECT OR FROM THE USE OR INABILITY TO USE THE PRODUCT, WHETHER ARISING IN CONTRACT OR WARRANTY, STATUTE, TORT, STRICT LIABILITY, NEGLIGENCE, OR OTHERWISE.

Banner Engineering Corp. reserves the right to change, modify or improve the design of the product without assuming any obligations or liabilities relating to any product previously manufactured by Banner Engineering Corp. Any misuse, abuse, or improper application or installation of this product or use of the product for personal protection applications when the product is identified as not intended for such purposes will void the product warranty. Any modifications to this product without prior express approval by Banner Engineering Corp will void the product warranties. All specifications published in this document are subject to change; Banner reserves the right to modify product specifications or update documentation at any time. Specifications and product information in English supersede that which is provided in any other language. For the most recent version of any documentation, refer to: [www.bannerengineering.com](http://www.bannerengineering.com).

# <span id="page-20-0"></span>9.5 FCC Part 15 and CAN ICES-3 (B)/NMB-3(B)

This device complies with part 15 of the FCC Rules and CAN ICES-3 (B)/NMB-3(B). Operation is subject to the following two conditions:

- 1. This device may not cause harmful interference, and
- 2. This device must accept any interference received, including interference that may cause undesired operation.

This equipment has been tested and found to comply with the limits for a Class B digital device, pursuant to part 15 of the FCC Rules and CAN ICES-3 (B)/NMB-3(B). These<br>limits are designed to provide reasonable protection interference will not occur in a particular installation. If this equipment does cause harmful interference to radio or television reception, which can be determined by turning the equipment off and on, the user is encouraged to try to correct the interference by one or more of the following measures:

- Reorient or relocate the receiving antenna.
- Increase the separation between the equipment and receiver.
- Connect the equipment into an outlet on a circuit different from that to which the receiver is connected.
- Consult the manufacturer.